# **LINUX Y NETHSERVER ADMINISTRACIÓN DE SERVICIOS**

Lorena Andrea Ortiz Novoa laortizn@unadvirtual.edu.co Steffany Lugo Robayo slugor@unadvirtual.edu.co Alejandro Herrera Montilla aherreramo@unadvirtual.edu.co José Edwar Velásquez Peralta jovelasquezpe@unadvirtual.edu.co

**RESUMEN:** *En este artículo se realiza la instalación configuración y puesta en marcha de la distribución Nethserver en la versión 7.9 2009, donde se evidencia el desarrollo paso a paso de su instalación y de configuración, después de esto se realiza la implementación para los servicios como: DHCP Server, DNS Server y Controlador de Dominio, Implementación y configuración detallada del control del acceso de una estación GNU/Linux a los servicios de conectividad a Internet desde Nethserver a través de un proxy que filtra la salida por medio del puerto 3128, Implementación y configuración detallada para la restricción de la apertura de sitios o portales Web de entretenimiento y redes sociales, evidenciando las reglas y políticas creadas. La validación del Funcionamiento del cortafuego aplicando las restricciones solicitadas, se hará desde una estación de trabajo GNU/Linux, Implementación y configuración detallada del acceso de una estación de trabajo GNU/Linux a través del controlador de dominio LDAP a los servicios de carpetas compartidas e impresoras. Finalmente se habilita el acceso a los equipos administrados por NethServer mediante una conexión segura de VPN.*

**PALABRAS CLAVE**: Linux, Cortafuegos, DHCP, DNS, Dominio, Firewall, Server, Nethserver, Proxy, VPN.

## **1 INTRODUCCIÓN**

NethServer es una distribución basada en Linux que está orientada específicamente a actuar como servidor modular para proveer servicios como MailServer and Filter, WebServer, Groupware, Firewall, Web Filter, IPS/IDS, VPN entre otros, con la garantía de ser uno producto estrella 100% OpenSource. Esta distribución está basada en las populares distribuciones CentOS y Red Hat Enterprise Linux, por lo que la estabilidad y el soporte con actualizaciones están garantizadas.

## **2 INSTALACIÓN DE NETHSERVER**

## **2.1 REQUISITOS MINIMOS DE INSTALACIÓN.**

Cuando se requiere realizar el proceso de instalación bien sea en ambientes virtualizados como VMware Workstation Player o Oracle VM VirtualBox o en servidores físicos estos como mínimo se indica en su documentación oficial se deben cumplir con unos requisitos mínimos, los cuales podrán variar según la carga transaccional y la envergadura de la organización donde se implemente, siendo necesario ajustarlos proporcionalmente.

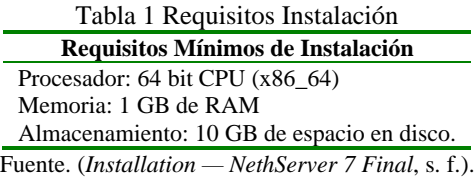

## **2.2 INSTALACIÓN.**

El proceso de instalación requiere acudir directamente a la página oficial en https://www.nethserver.org/getting-started-withnethserver/ para descargar su ISO original, con ello garantizar que sea la última versión estable y que no presente modificaciones que puedan poner en riesgo la seguridad de los equipos administrados por el software.

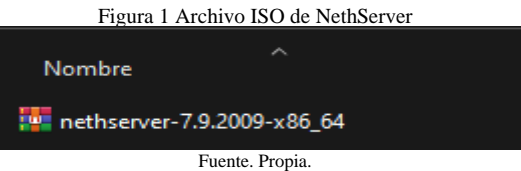

Una vez descargado el paquete de instalación en su formato iso, se procede a crear una máquina virtual que permita emular su funcionamiento, teniendo en cuenta sus requisitos mínimos.

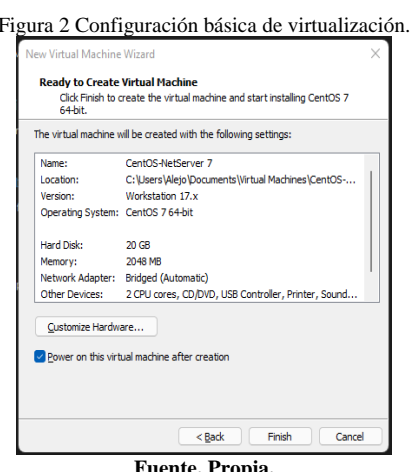

**Fuente. Propia.**

Al iniciar el proceso de instalación y configuración el instalador permite inicializar un asisten interactivo que paso a paso guía al usuario en la configuración básica de aspectos como la zona horaria, el idioma del teclado, particionamiento de disco, selección de software y configuración de red como lo más importante.

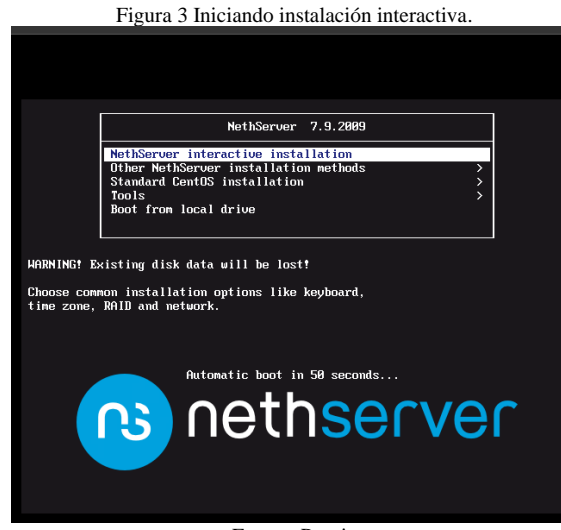

Fuente. Propia

Figura 4 Acceso a configuraciones básica de CentOS.

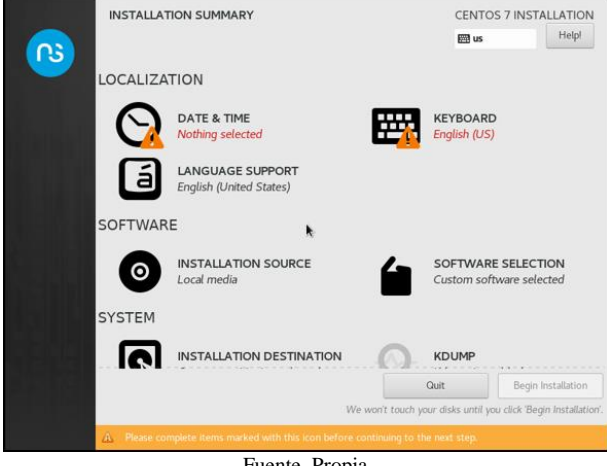

Fuente. Propia

Inicialmente se establece la zona horaria que para el caso es América-Bogotá.

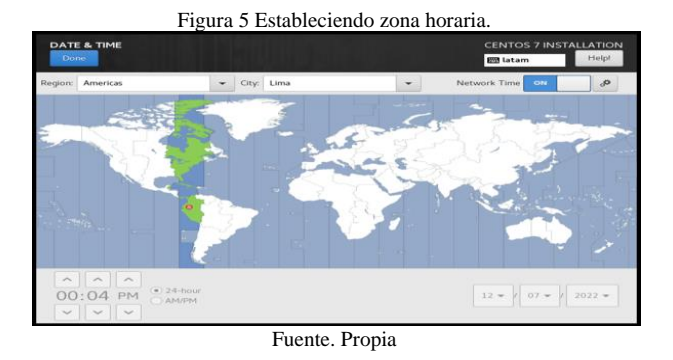

De igual forma y para optimizar el uso del sistema desde el teclado se establece su idioma:

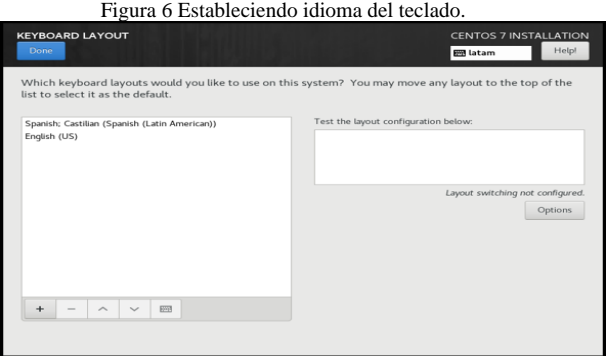

Fuente. Propia

Establecer la configuración de red de las tarjetas instaladas permite inicialmente habilitar el acceso a la red WAN, las tarjetas adicionales se configuran mediante el dashboard de administración del Nethserver, por último, se puede asignar el hostname del servidor.

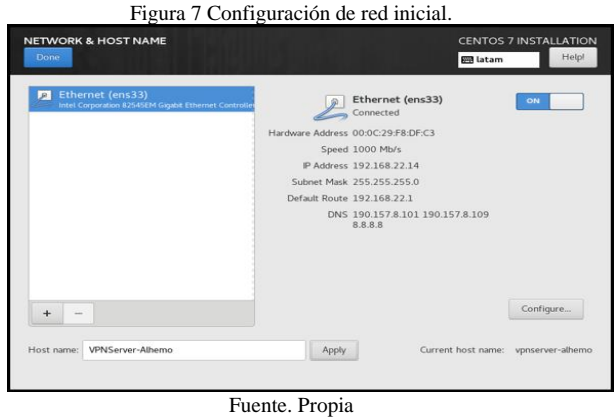

Al finalizar la configuración básica el asistente de configuración inicial la instalación y adicional habilita una nueva ventana para asignar una contraseña segura al usuario root e inclusive para adicionar nuevos usuarios.

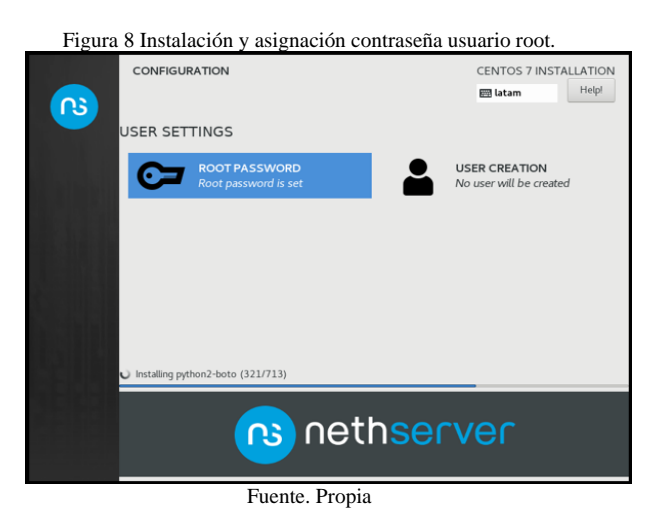

Al finalizar el proceso de instalación el sistema reinicia y posteriormente permite acceder al sistema con el usuario root y la contraseña definida en el proceso de instalación.

Figura 9 Instalación finalizada.

| "If CentOS-NetServer 7 - Viviware Workstation T7 Player (Non-commercial use only)                                         |
|----------------------------------------------------------------------------------------------------|
| Player $\bullet$      $\bullet$ $\oplus$ $\Box$ $\boxdot$                                                                 |
| Kernel 3.10.0-1160.e17.x86 64 on an x86 64                                                                                |
| Access the web interface at the following URLs:<br>https://192.168.22.14:9090                                             |
| UPNServer-Alhemo login: 4513<br>Passunrd:<br>Login incorrect                                                              |
| UPNServer-Alhemo login: root<br>Passunrd:                                                                                 |
| RERERRERRERE WElcome to NethServer Representative                                                                         |
| This is a NethServer installation.                                                                                        |
| Before editing configuration files, be aware<br>of the automatic events and templates system.                             |
| http://docs.nethserver.org                                                                                                |
|                                                                                                    |
| $(1)$ Hint<br>In case of network troubles, run the "network-recovery" command<br>to quickly assign a temporary IP address |
| [root@UPNServer-Alhemo "]#                                                                                                |

Fuente. Propia

Finalizado el proceso de instalación es importante ejecutar la instrucción **yum update** para actualizar paquetes instalados y los repositorios del sistema.

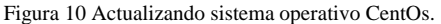

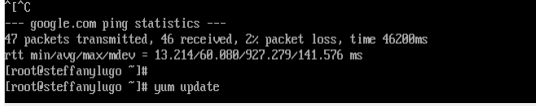

Fuente. Propia

### **2.3 DASHBOAR DE ADMINISTRACIÓN.**

Finalizada la instalación y actualización del sistema operativo CentOs, se debe acceder al dashboard de administración de Nethserver, esto es posible desde un equipo den la zona roja (WAN) o desde un equipo en la zona Green (LAN), según direccionamiento IP configurado al servidor por el puerto 9090 mediante la url https://ipasignada:9090/ y utilizando como usuario root y la contraseña definida en la instalación.

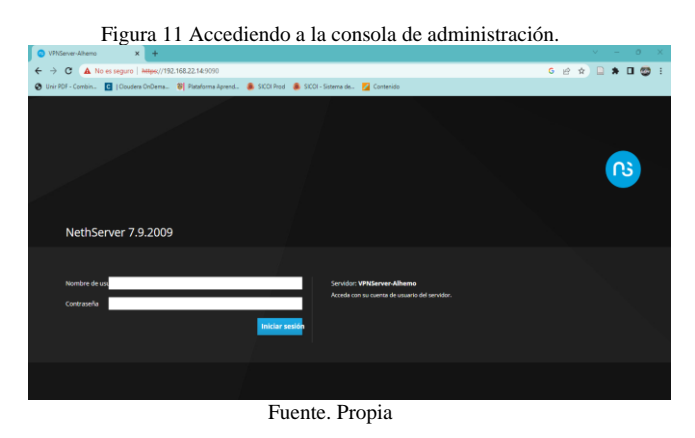

Al acceder al dashboard este presenta una información general mediante un panel de control muy intuitivo que permite ver el estado del servidor en cuanto al consumo de recursos e inicialmente genera alertas sobre configuraciones que requieren algún tipo de modificación por el usuario. Este panel de control además permite reinicia y apagar el servidor, facilitando ampliamente su administración en muchos aspectos.

Presenta un menú izquierdo tipo toggle y basado en iconos, que permite acceder a las demás zonas de configuración del servidor.

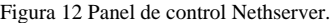

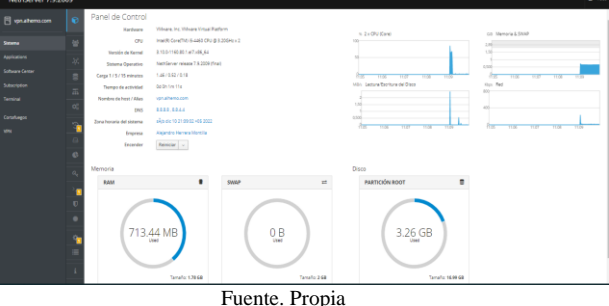

Una de las configuraciones iniciales más relevantes son los adaptadores de red y definir las diferentes zonas que puede administrar NethServer.

Para esto se debe tener en cuenta que cada interfaz de red tiene un rol específico que determina su comportamiento. Todos los roles se identifican por colores. Cada rol corresponde a una zona conocida con reglas especiales de tráfico de red:

**Zona Verde:** Red local LAN. Los hosts de esta red pueden acceder a cualquier otra red configurada. Su configuración IP generalmente es estática.

**Zona Azul:** Red de invitados. Los hosts de esta red pueden acceder a las redes naranja y roja, pero no pueden acceder a la red verde.

**Zona Naranja:** Red DMZ. Los hosts de esta red pueden acceder a la red roja, pero no pueden acceder a las redes azul y verde.

**Zona Roja:** Red pública WAN. Los hosts de esta red sólo pueden acceder al propio servidor.

(Base system — NethServer 7 Final, s. f.).

| nos-<br>and<br>$\sqrt{54}$<br>11.15<br>11.16<br>13.57    | $\sim$<br>ीय<br>11.75<br>11.58<br>11.16<br>15.57 | 13.18                                            |
|----------------------------------------------------------|--------------------------------------------------|--------------------------------------------------|
| CI CIDR 172.16.0.1/12<br>Más info                        | <b>W</b> UP<br>A Liberation Catalog              | @ Información de enrutado<br><b>O</b> Configurar |
| C COR 192,168,22,14/24<br>36 C/ 192 168 22.1<br>Más info | $\Psi$ UP                                        | <b>O</b> Configurar                              |
|                                                          |                                                  |                                                  |
| Más info                                                 | $\Psi$ UP                                        | <b>O</b> Configurar E                            |
| CLODE 192, 168, 1.1/8                                    | $\Psi$ UP                                        | <b>O</b> Configurar E                            |
|                                                          | ELCOR 192, 168.0.1/16<br>Más info                |                                                  |

Es bastante interesante el concepto de instalación de paquetes al servidor desde la consola de administración web.

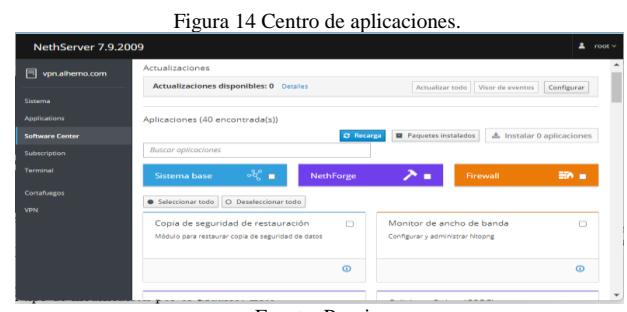

Fuente. Propia

## **3 TEMÁTICA 1: DHCP SERVER, DNS SERVER Y CONTROLADOR DE DOMINIO.**

Finalizada la instalación y actualización del sistema operativo CentOs, se debe acceder al dashboard de administración de Nethserver, esto es posible desde un equipo den la zona roja (WAN) o desde un equipo en la zona Green (LAN), según direccionamiento IP configurado al servidor por el puerto 9090 mediante la url https://ipasignada:9090/ y utilizando como usuario root y la contraseña definida en la instalación.

Producto esperado: Implementación y configuración detallada del acceso de una estación de trabajo GNU/Linux a través de un usuario y contraseña, así como también el registro de dicha estación en los servicios de Infraestructura IT de Nethserver.

Para configurar nuestro servicio de DHCP en el panel de control vamos donde dice sistema y seleccionamos servidor DHCP

**DOWN/ - - 2000** 

Figura 15 Ingresar a servidor DCHP.

Fuente. Propia

Procedemos agregar la reserva de DHCP en este caso va ser desde la IP 192.168.0.2 hasta la IP 192.168.0.200, agregamos la puerta de enlace, y el dominio que configuramos en la instalación del Nethserver, en mi caso deje los DNS de Google por el momento.

Figura 16 Realizar reserva de DCHP.

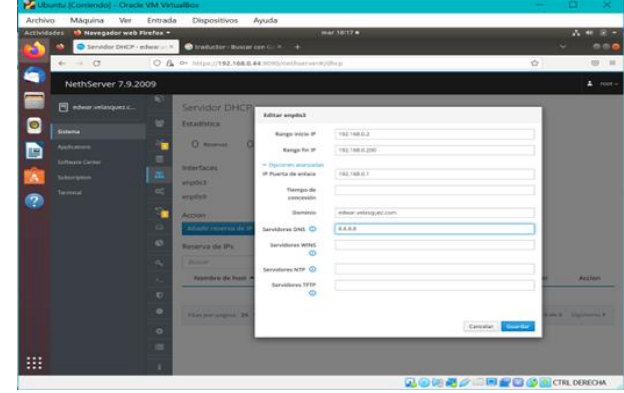

Fuente. Propia

Para validar si ya esta funcionando nuestro servicio de DHCP iniciamos una nueva maquina virtual, usare una con Debian, y validamos desde la terminal que direccionamiento IP tomo y como se puede observar tomo la IP 192.168.0.25, recordando que nuestra red está bajo el segmento 192.168.0.0/24.

Figura 17 Validar direccionamiento equipo cliente.

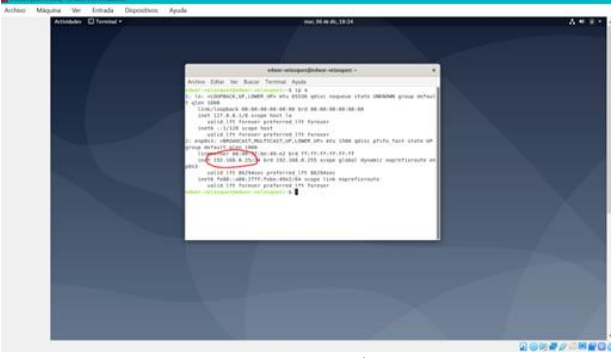

Fuente. Propia

Ahora realizamos la validación desde la interfaz web del Nethserver en el apartado de servidor de DHCP para validar si ya nos detecta el equipo que se conecto bajo el direccionamiento configurado en la reserva.

Figura 18 Validar conexión de equipo cliente. **Server 7.9.2009** 

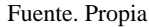

Ahora para proceder a configurar nuestro servicio de DNS vamos donde dice sistema y luego DNS.

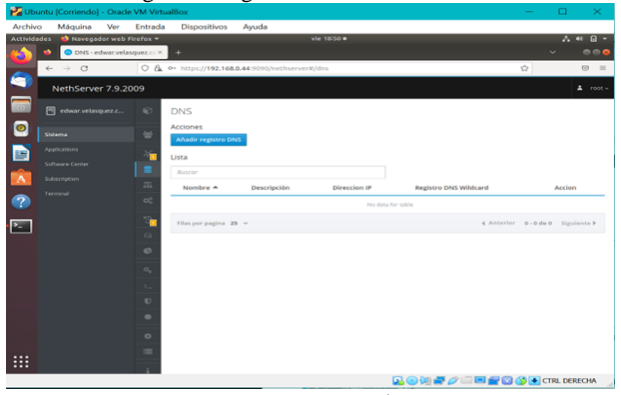

Figura 19 Ingresar al servicio de DNS.

Fuente. Propia

Procedemos a dar clic en añadir registro DNS y se nos abrirá una ventana emergente donde debemos ingresar el nombre del host, que sería nuestro dominio, después le asignamos una IP que este dentro del rango de la red en la que estamos trabajando, y si queremos colocamos una descripción del dominio en mi caso le coloque DNS de prueba.

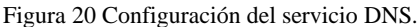

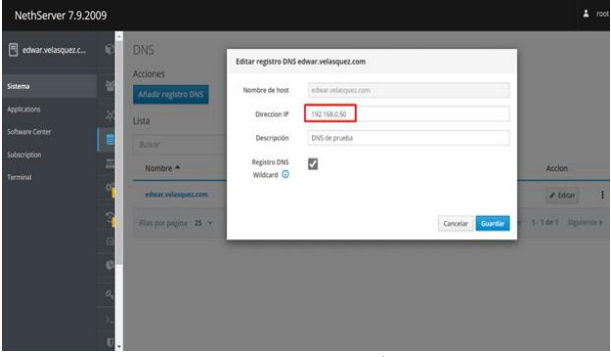

Fuente. Propia

Validamos que nos haya quedado correctamente creado nuestro DNS, y como podemos evidenciar en la siguiente Figura no sale ningún error en su creación y configuración.

Figura 21 Validación del estado del servicio DNS configurado.

| NethServer 7.9.2009             |                                              |               |                 |                       | $2 \trow 10000$                                       |
|---------------------------------|----------------------------------------------|---------------|-----------------|-----------------------|-------------------------------------------------------|
| edwar.velasquez.c               | DNS                                          |               |                 |                       |                                                       |
| Sistema                         | Acciones<br>Añadir registro DNS              |               |                 |                       |                                                       |
| Applications<br>Software Center | Lista<br>Buscar                              |               |                 |                       |                                                       |
| Subscription<br>Terminal        | Nombre 4                                     | Descripción   | Direccion IP    | Registro DNS Wildcard | Accion                                                |
|                                 | edwar.velasquez.com<br>Filas por pagina 25 v | DNS de prueba | ₩192.168.0.50   | v                     | $\neq$ Editar<br>t<br>4 Anterior 1-1 de 1 Siguiente » |
|                                 |                                              |               |                 |                       |                                                       |
|                                 |                                              |               |                 |                       |                                                       |
|                                 |                                              |               |                 |                       |                                                       |
|                                 |                                              |               | Fuente. Propia. |                       |                                                       |

Para poder validar que nuestro servicio de DNS este funcionando correctamente solo se puede verificar desde la misma LAN, en este caso voy a realizar la prueba desde mi equipo de Windows que tiene la siguiente IP.

| Figura 22 Validación de la IP del equipo Windows.                                                                                                    |  |        |
|----------------------------------------------------------------------------------------------------|--|--------|
| C:\Windows\@stem32\cmd.exe                                                                                                    |  |        |
| daptador de LAN inalámbrica Conexión de área local* 2:                                                                                                    |  | $\sim$ |
| Estado de los medios medios desconectados<br>Sufijo DNS específico para la conexión. . :                                                                                                    |  |        |
| daptador de LAN inalámbrica Wi-Fi:                                                                                                    |  |        |
| Sufijo DNS especifico para la conexión. . : edwar.velasquez.com<br>Vinculo: dirección IPv6 local. : fe80 + b4de+b7ae+esDC: ad6b%19<br>Dirección IPv4. 1 2.168.0.7<br>Máscara de subred 77872557255725588<br>Puerta de enlace predeterminada : 192.168.0.1 |  |        |
| daptador de Ethernet Conexión de red Bluetooth:                                                                                                    |  |        |
| Estado de los medios. Hedios desconectados<br>Sufijo DNS específico para la conexión. . :                                                                                                    |  |        |
| :\Users\JEVPX>                                                                                                    |  |        |

Fuente. Propia

Ahora procedemos desde nuestro equipo de Windows ingresando desde el navegador el nombre del dominio que creamos anteriormente (edwar.velasquez.com).

#### Figura 23 Validación del nombre de dominio.

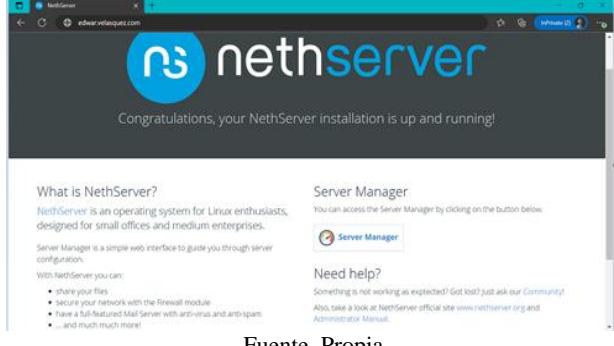

Fuente. Propia

# **4 TEMÁTICA 2: PROXY.**

Producto esperado: Implementación y configuración detallada del control del acceso de una estación GNU/Linux a los servicios de conectividad a Internet desde Nethserver a través de un proxy que filtra la salida por medio del puerto 3128.

Ingrese a software center para buscar la aplicación y descárguela.

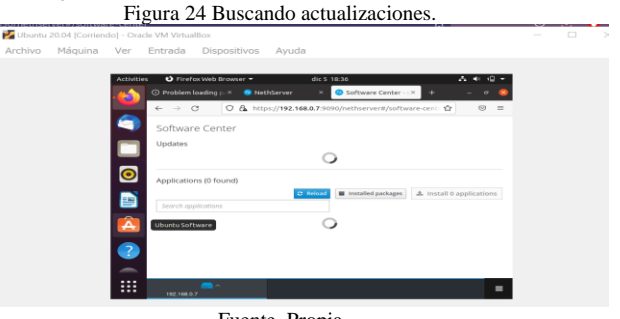

Fuente. Propia

 Cuando actualice busque las aplicaciones para instalar en este caso Proxy Web y filtro web.

Figura 25 Buscar actualizaciones.  $\mathbf{E}$  staffamily and  $\alpha$  $\Box$ Filtro web  $\Box$ Alojamiento web  $\omega$  $\omega$  $\omega$ Fuente. Propia

# Configuración de las tarjetas de red. Figura 26 Configuración de red.

pstream proxy Lista  $\otimes$  Inform D CIDR 192.168.0.7/24  $\circledcirc$  $\frac{11}{9}$  UP N troic □ CIDR 10.0.3.15/24 (dhcp)<br>※ GW 10.0.3.0/24  $\odot$  enplis  $\Psi$  UP Fuente. Propia

Realice la configuración.

Figura 27 Configuración. NethServer 7.9.2009 steffanylugo.dplint Kerne Sistema NethSi er release 7.9.2009 (final) Sistema<br>Operativo<br>Carga 1 / 5 / 15<br>minutos  $0/0.03/0.05$ Tiempo de<br>actividad 0d 2h 25m 38s ombre de DN: 19216901 8:51 - 05 202 Zona horari del sistema Evample On Empresa Encender Reiniciar  $\sim$ 2 x CPU (Core) Fuente. Propia

Vaya a la opción sistema- usuarios y grupos.

Figura 28 Creación de usuarios. NethServer 7.9.2009 **同** steffanylugo.dplinu...  $\bullet$ Panel de Control Sistema Usuarios y Grup... Applications  $\alpha$ Red Software Center Fuente. Propia

### Seleccione la opción LDAP.

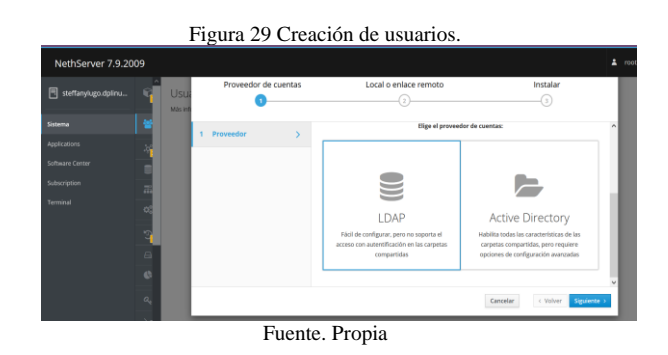

Luego seleccione instalar LDAL LOCAL.

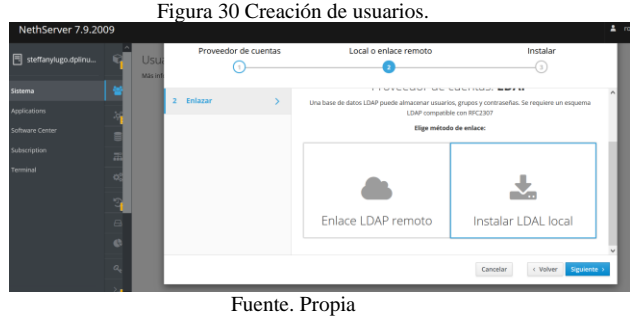

Instale el paquete para poder crear los usuarios para asignar bloqueos.

Figura 31 Creación de usuarios.  $\circ$  &  $\circ$ 丽白

Fuente. Propia

Cree un usuario para asignar a cada persona para el uso en la pc asignada.

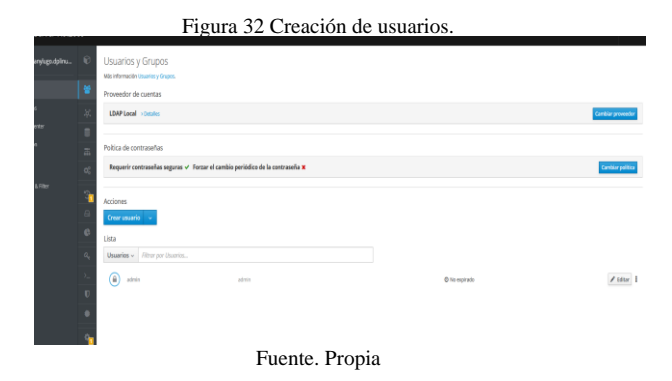

### Configuración del proxy DMZ.

### Establezca las reglas al filtrar para el usuario.

Figura 37 Configuración de reglas.

ť

Figura 33 Configuración proxy DMZ

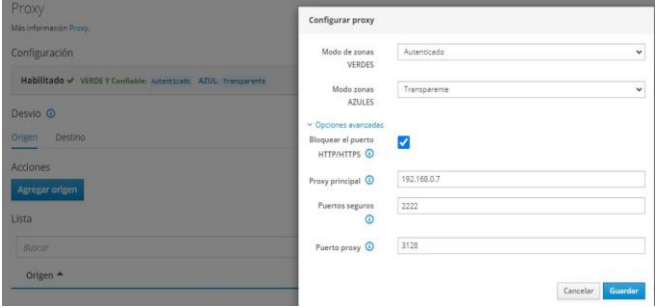

Fuente. Propia

En este paso realice la configuración de las reglas del proxy.

Figura 34 Configuración de reglas.

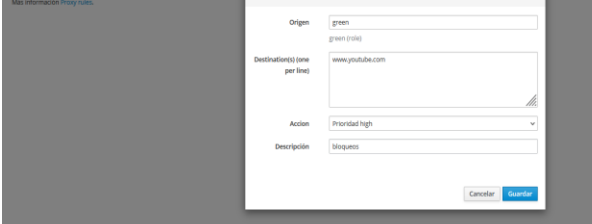

Fuente. Propia

Configure web proxy y filtros.

Figura 35 Configuración de reglas. ř<mark>e</mark> Fuente. Propia

Para el filtro ya encontramos el usuario que se ha creado como steffanylugo@dplinux.com la extensión del dominio que se configuro anterior mente en el servidor.

Figura 36 Configuración de reglas.

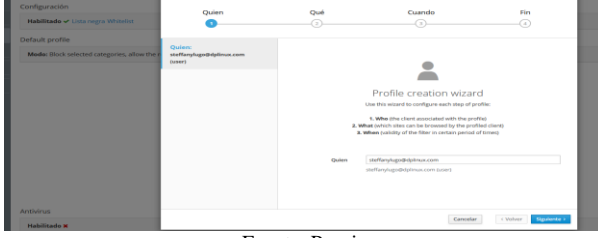

Fuente. Propia

Fuente. Propia Configure el usuario con las restricciones del proxy.

Figura 38 Configuración.

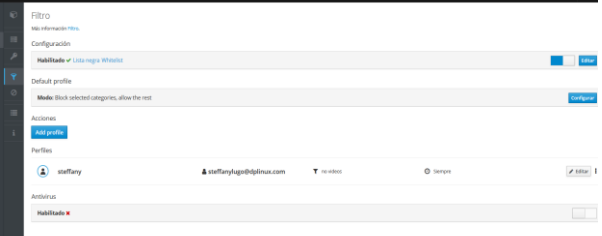

Fuente. Propia

Configure categorías de bloqueos.

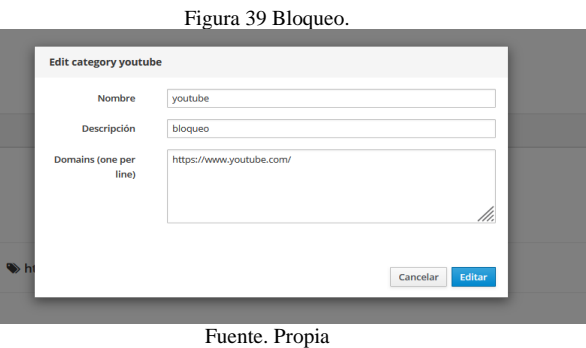

Seleccione configuración proxy en las configuraciones de internet.

Figura 40 Pruebas.

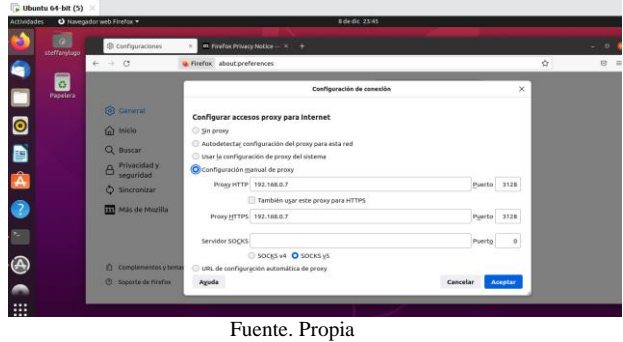

Para ingresar a la web solicita el usuario configurado y el password.

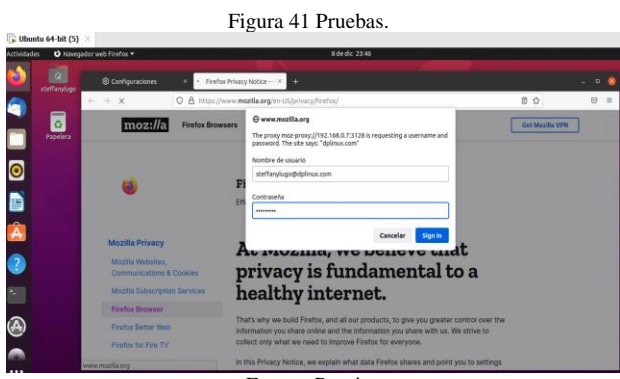

Fuente. Propia

Una vez configurado bloquea las páginas que programo en los filtros del servidor de NethServer.

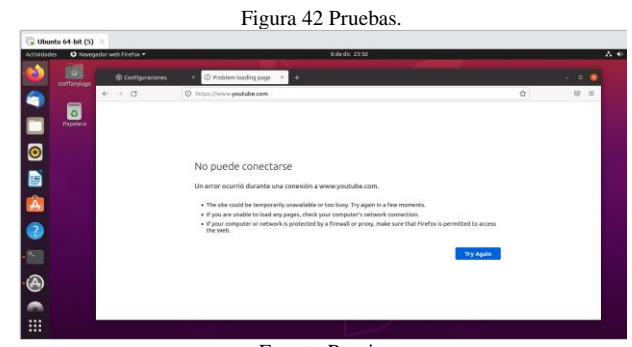

Fuente. Propia

## **5 TEMÁTICA 4: FILE SERVER Y PRINT SERVER.**

File Server es un servidor central de una red de ordenadores conectado a través de internet y permite el acceso a los archivos ya sea a través de la red local o también en acceso remoto.

Print Server conecta una impresora a red, para que cualquier PC pueda acceder a ella e imprimir trabajos, sin depender de otro PC

Para dar inicio a la instalación ingresamos a la opción de usuarios y grupos e instalamos LDAP.

Figura 43 Instalar LDAP.

Fuente. Propia

Seleccionamos la install local.

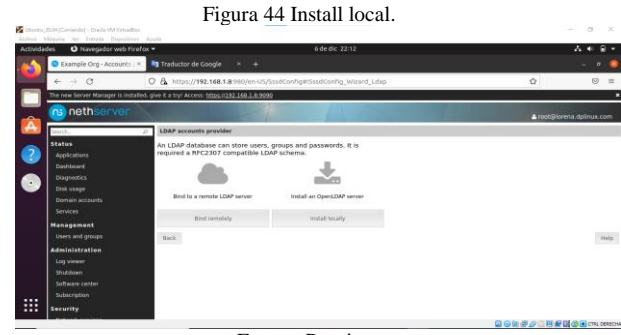

Fuente. Propia

Nos debe mostrar la siguiente Figura para saber que se ha instalado correctamente.

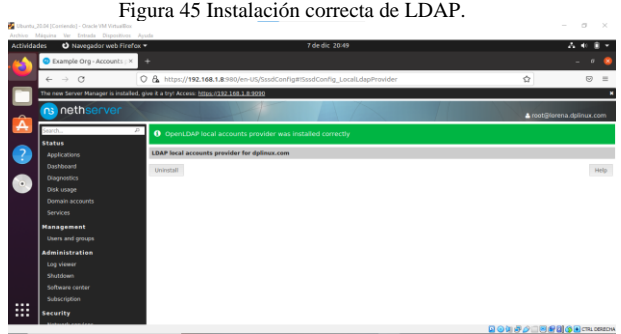

Fuente. Propia

Instalamos los paquetes necesarios.

Figura 46 Instalación de paquetes.

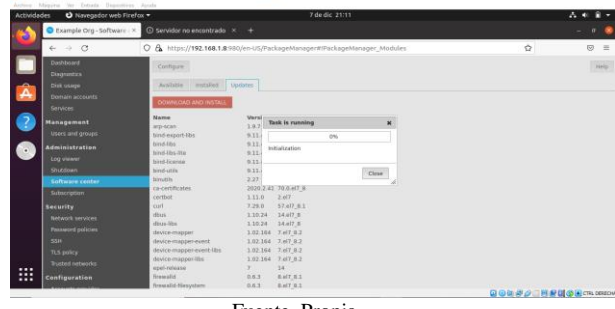

Fuente. Propia

Instalamos file server y print server los buscamos y seleccionamos de la lista para ejecutar su instalación.

Figura 47 Instalación File Server y Print Server.

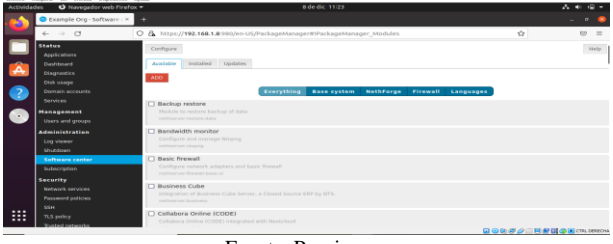

Fuente. Propia

Vamos a usuarios y grupos y creamos un usuario y un grupo.

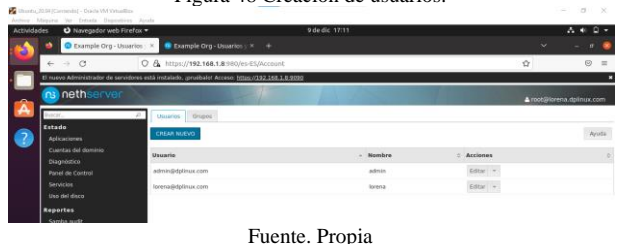

Figura 48 Creación de usuarios.

Figura 49 Creación de grupos.

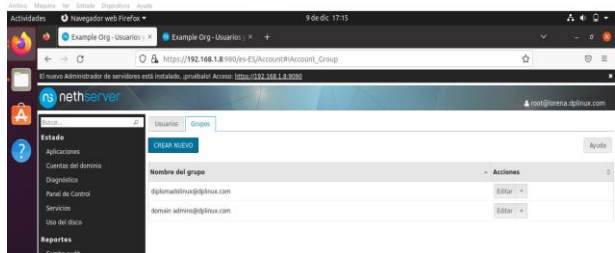

Fuente. Propia

Creamos las carpetas compartidas en la opción de carpetas compartidas que se encuentra en el menú de gestión.

Figura 50 Creación de las carpetas compartidas en Nethserver.

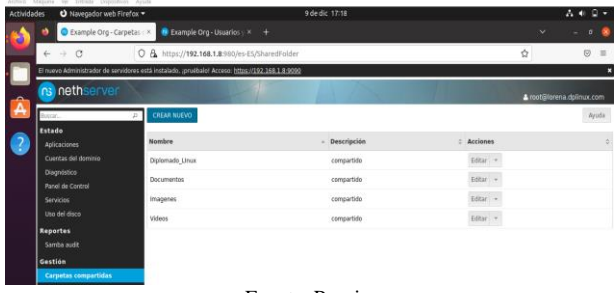

Fuente. Propia

Verificamos el acceso a las carpetas compartidas desde el desktop que fueron creadas desde el Dashboard de Nethserver.

Figura 51 Creación de las carpetas compartidas file server en equipo cliente.

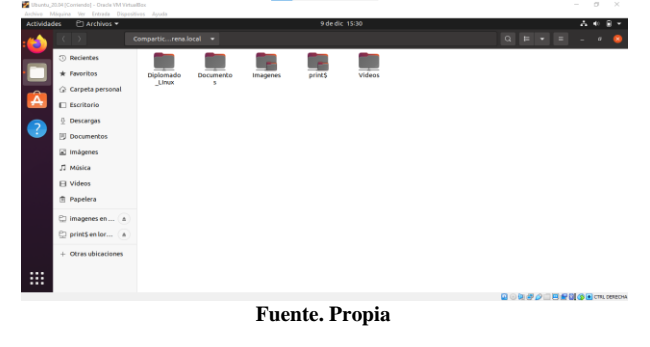

Visualizamos el acceso a los servicios de las impresoras.

Figura 52 Verificación de acceso a print server en equipo cliente.

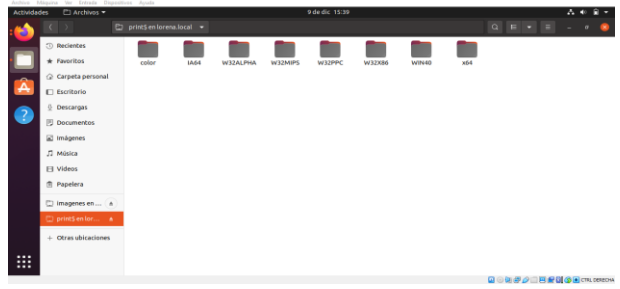

Fuente. Propia

## **6 TEMÁTICA 5: VPN.**

Producto esperado: Implementación y configuración detallada de la creación de una VPN que permita establecer un túnel privado de comunicación con una estación de trabajo GNU/Linux. Se debe evidenciar el ingreso a algún contenido o aplicación de la estación de trabajo.

Para poder realizar la configuración del servicio de VPN es necesario tener debidamente configuradas la zona red y como mínimo la green.

Configurando Zona Roja:

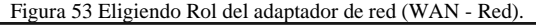

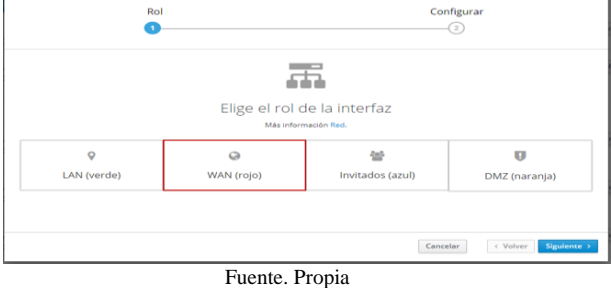

A la zona roja se le recomienda establecer direccionamiento por DHCP para que el ISP le asigne la IP que le corresponda a este servicio, para la actividad se estableció estática, porque así se configuro en el router que provee el acceso a la red de internet.

Figura 54 Asignación de IP estática al adaptador.

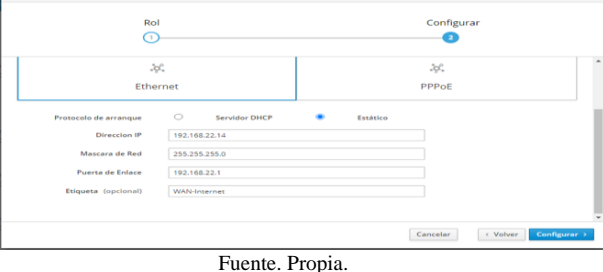

Configurando Zona Verde:

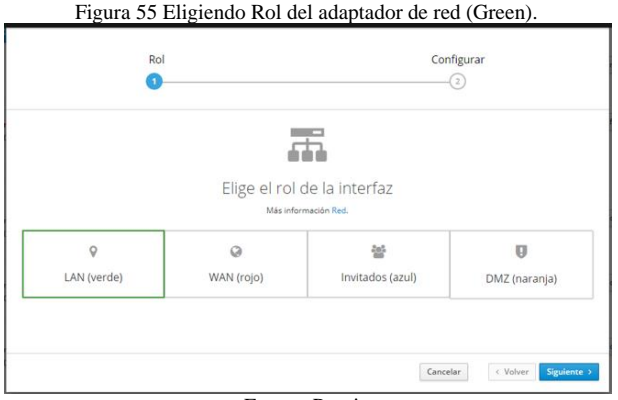

Fuente. Propia

El direccionamiento de esta zona se recomienda estático, ya que por DCHP puede generar problemas de direccionamiento, como conflicto de IP e indisponibilidad de servicios.

#### Figura 56 Asignando IP estática al adaptador de la zona Green.

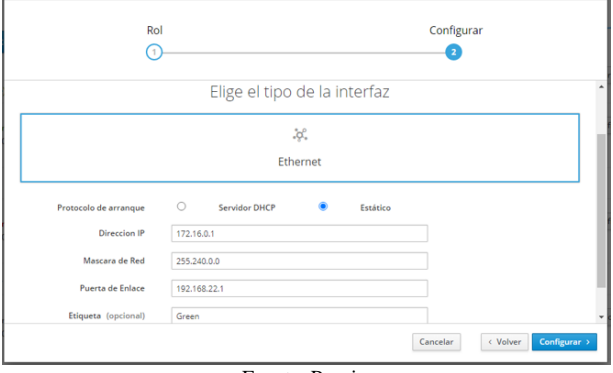

Fuente. Propia

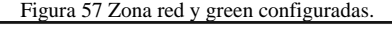

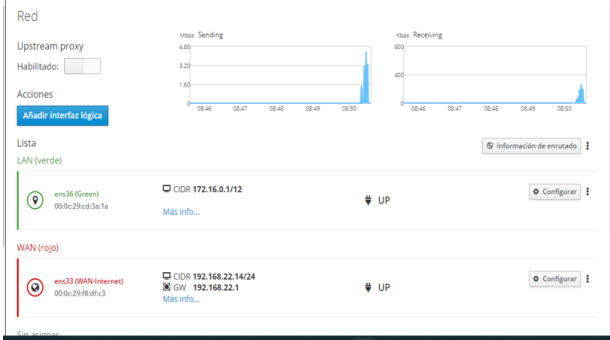

Fuente. Propia

Configuración del servicio de VPN en NethServer.

Una VPN (Red Privada Virtual) permite establecer una conexión segura y cifrada entre dos o más sistemas utilizando una red pública, como Internet. El sistema admite dos tipos de VPN:

- roadwarrior: Conecta un cliente remoto a la red interna.
- net2net o túnel: Conecta dos redes remotas.

(VPN — NethServer 7 Final, s. f.).

Habilitando tráfico de red VPN, por defecto, el tráfico de red entre VPNs está bloqueado por el cortafuegos. Para permitir dicho tráfico, se debe permitir en el Cortafuegos el tráfico entre roadwarrior OpenVPN, túneles OpenVPN y túneles IPSec.

Figura 58 Instalando Firewall Básico.

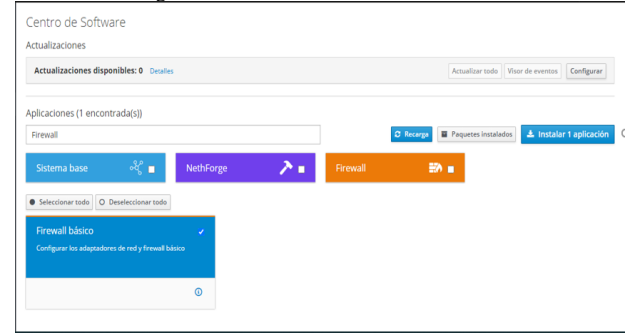

Fuente. Propia

Figura 59 Panel de control de Firewall. anel de Contro .<br>Fopologia de Red ۰  $\odot$ Fuente. Propia

Instalación de OpenVPN.

OpenVPN le permite crear fácilmente conexiones VPN, aporta numerosas ventajas, entre ellas:

- Disponibilidad de clientes para varios sistemas operativos: Windows, Linux, Apple, Android, iOS.
- Múltiples NAT transversales, no necesita una IP estática dedicada en el cortafuegos.
- Gran estabilidad.
- Configuración sencilla.

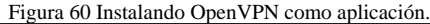

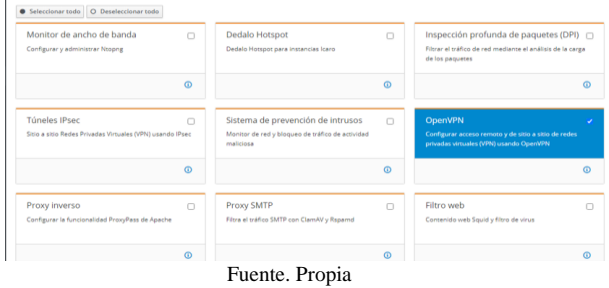

El servidor OpenVPN en modo roadwarrior permite la conexión de múltiples clientes. Los métodos de autenticación soportados son:

- Usuario y contraseña del sistema.
- Certificado.
- Nombre de usuario del sistema, contraseña y certificado.
- Nombre de usuario del sistema, contraseña de un solo uso (OTP) y certificado.

El servidor puede funcionar en dos modos: routed o bridged.

Figura 61 Servicio de OpenVPN por defecto desactivado.

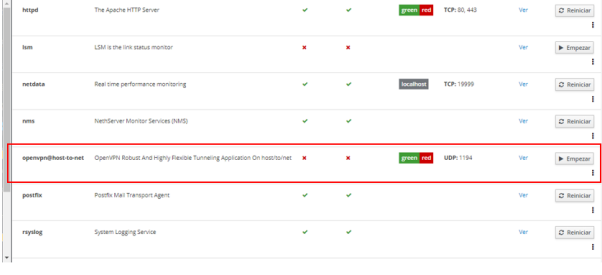

Fuente. Propia

Habilitando el servidor OpenVPN RoadWarrior, con autenticación con certificado.

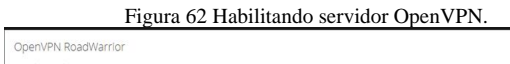

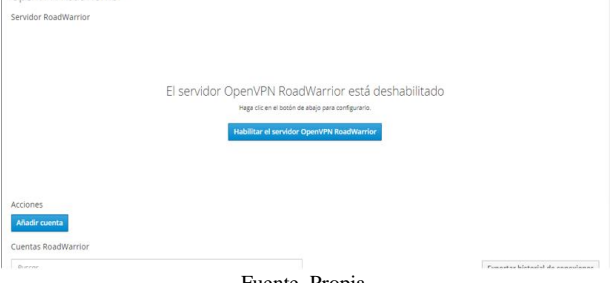

Fuente. Propia

Definimos el servidor RoadWarrior para autenticación mediante certificado, modo enrutador y le asignamos un segmento de red que los equipos que se conecten a la red asumiran.

Figura 63 Configurando servidor RoadWarrior.

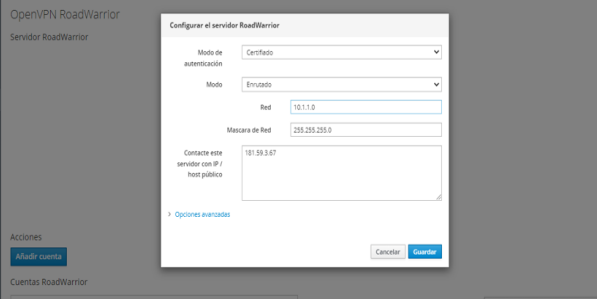

Fuente. Propia

Figura 64 Servicio de OpenVPN habilitado satisfactoriamente.

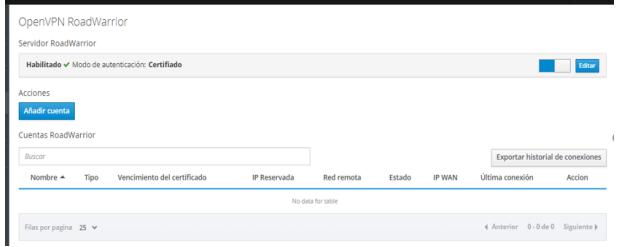

Fuente. Propia

#### Se habilita en el firewall el servicio.

Figura 15 Habilitando el tráfico roadwarrior.

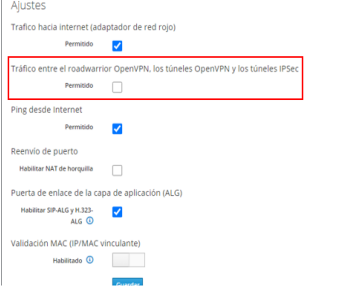

Fuente. Propia

Figura 66 Servicio de OpenVPN habilitado.

|                                                                                                    | в                             |
|----------------------------------------------------------------------------------------------------|-------------------------------|
| LSM is the link status monitor<br>×<br>$\pmb{\times}$<br>Ver<br>Ism                                                                               | $\blacktriangleright$ Empezar |
| localhost<br>TCP: 19999<br>Ver<br>Real time performance monitoring<br>netdata<br>v<br>$\checkmark$                                                | C Reinician                   |
| NethServer Monitor Services (NMS)<br>Ver<br>v<br>v<br>nms                                                                                         | C Reinician                   |
| UDP: 1194<br>OpenVPN Robust And Highly Flexible Tunneling Application On host/to/net v<br>openvpn@host-to-net<br>green red<br>Ver<br>$\checkmark$ | C Reinician                   |
| Postfix Mail Transport Agent<br>Ver<br>v<br>v<br>postfix                                                                                          | C Reinician                   |
| Ver<br>System Logging Service<br>v<br>v<br>rsyslog                                                                                                | C Reinician                   |
| Shorewall IPv4 firewall<br>Ver<br>shorewall<br>v<br>v                                                                                             | C Reinician<br>×              |

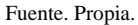

Crear cuenta de usuario únicamente para VPN.

Figura 16 Creando usuario VPN.

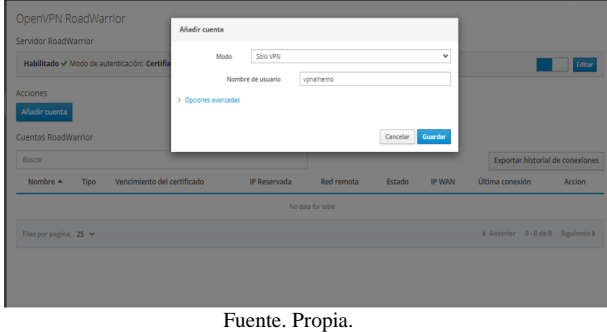

Descargamos el certificado que debe ser enviado al equipo cliente para poder establecer la conexión.

Figura 17 Descargando Archivo de configuración. **DenVPN RoadWarrior**  $F$  Editor  $\boxed{1}$ 

Fuente. Propia.

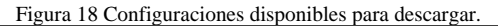

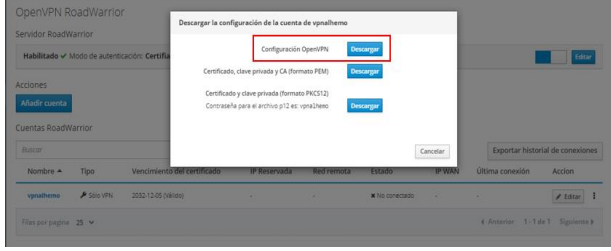

Fuente. Propia

Ahora se requiere instalar el cliente de OpenVPN en la computadora que queremos conectar mediante acceso VPN con cualquiera de los equipos en la zona green, el cual puede ser descargado desde https://openvpn.net/communitydownloads/. Instalado el cliente GUI de OpenVPN, se debe cargar el archivo de configuración con el fin de establecer la conexión.

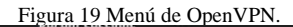

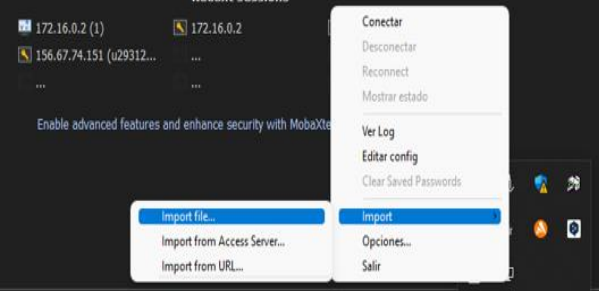

Fuente. Propia

Ahora se valida si se tiene accesos desde la WAN al host de la red green identificado con la IP 172.16.0.2

Figura 20 Ping antes de establecer la conexión VPN.

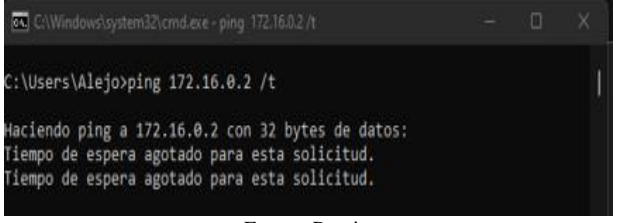

Fuente. Propia

Ahora se establece la conexión VPN, para que el Nethserver permita acceder al host obteniendo respuesta a la petición de ping y se permita el acceso SSH.

Figura 21 Estableciendo conexión VPN.

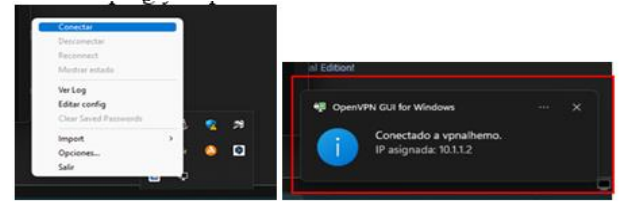

Fuente. Propia

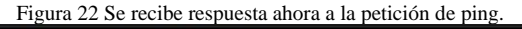

| GA. C:\Windows\system32\cmd.exe - ping 172.16.0.2 /t   |  | с | × |
|--------------------------------------------------------|--|---|---|
| Tiempo de espera agotado para esta solicitud.          |  |   |   |
| Tiempo de espera agotado para esta solicitud.          |  |   |   |
| Tiempo de espera agotado para esta solicitud.          |  |   |   |
| Tiempo de espera agotado para esta solicitud.          |  |   |   |
| Tiempo de espera agotado para esta solicitud.          |  |   |   |
| Tiempo de espera agotado para esta solicitud.          |  |   |   |
| Tiempo de espera agotado para esta solicitud.          |  |   |   |
| Tiempo de espera agotado para esta solicitud.          |  |   |   |
| Tiempo de espera agotado para esta solicitud.          |  |   |   |
| Tiempo de espera agotado para esta solicitud.          |  |   |   |
| Tiempo de espera agotado para esta solicitud.          |  |   |   |
| Tiempo de espera agotado para esta solicitud.          |  |   |   |
| Tiempo de espera agotado para esta solicitud.          |  |   |   |
| Tiempo de espera agotado para esta solicitud.          |  |   |   |
| Tiempo de espera agotado para esta solicitud.          |  |   |   |
| Tiempo de espera agotado para esta solicitud.          |  |   |   |
| Respuesta desde 172.16.0.2: bytes=32 tiempo=1ms TTL=63 |  |   |   |
| Respuesta desde 172.16.0.2: bytes=32 tiempo=1ms TTL=63 |  |   |   |
| Respuesta desde 172.16.0.2: bytes=32 tiempo=1ms TTL=63 |  |   |   |
| Respuesta desde 172.16.0.2: bytes=32 tiempo=1ms TTL=63 |  |   |   |
| Respuesta desde 172.16.0.2: bytes=32 tiempo=1ms TTL=63 |  |   |   |
| Respuesta desde 172.16.0.2: bytes=32 tiempo=1ms TTL=63 |  |   |   |
| Respuesta desde 172.16.0.2: bytes=32 tiempo=1ms TTL=63 |  |   |   |
| Respuesta desde 172.16.0.2: bytes=32 tiempo=1ms TTL=63 |  |   |   |
| Respuesta desde 172.16.0.2: bytes=32 tiempo=1ms TTL=63 |  |   |   |
| Respuesta desde 172.16.0.2: bytes=32 tiempo=1ms TTL=63 |  |   |   |
| Respuesta desde 172.16.0.2: bytes=32 tiempo=1ms TTL=63 |  |   |   |
| Respuesta desde 172.16.0.2: bytes=32 tiempo=1ms TTL=63 |  |   |   |
| Respuesta desde 172.16.0.2: bytes=32 tiempo=1ms TTL=63 |  |   |   |
|                                                        |  |   |   |

Fuente. Propia

Figura 23 Conexión SSH a equipo en zona green.

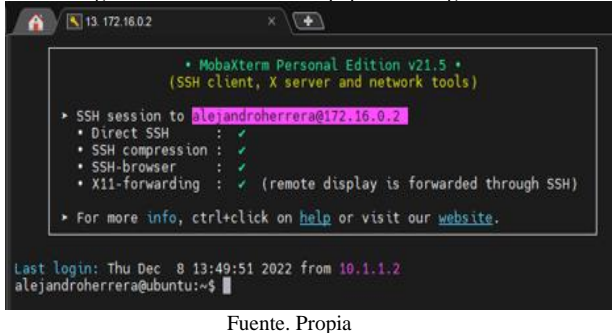

Figura 24 Se evidencia en el NethServer los datos de la conexión establecida.

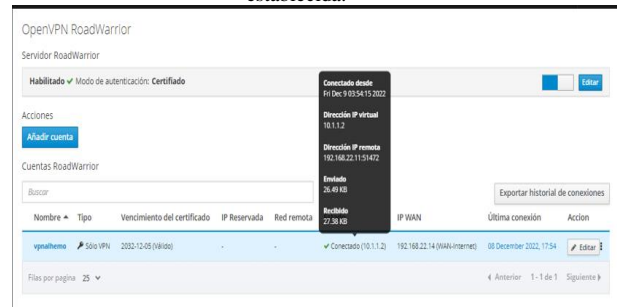

Fuente. Propia.

Establecer conexión de escritorio remoto, mediante la conexión VPN, utilizando VNC. Se instala el VNC server en el equipo a acceder remotamente y se configura la conexión respectiva.

Figura 25 Creando conexión mediante VNC. Port  $\boxed{5902}$   $\updownarrow$ e or IP address  $\sqrt[4]{172.16.0}$ . Se Network settings SSH gal Х  $\sqrt{2}$  ok Cancel

Fuente. Propia

Establecida la conexión navegamos en los directorios del equipo remoto.

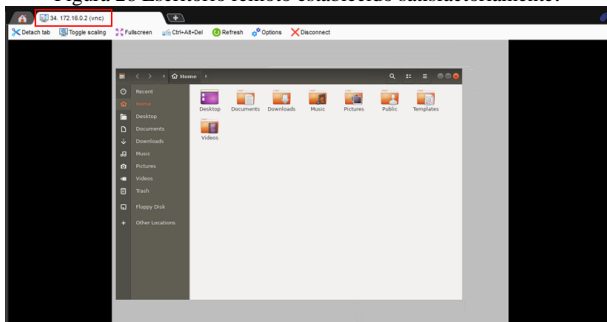

Figura 26 Escritorio remoto establecido satisfactoriamente.

Fuente. Propia

## **7 CONCLUSIONES.**

Nethserver es una herramienta que nos facilita la configuración del proxy tiene mayor seguridad y tiene menos tiempo de configuración, posee filtrados más eficientes y tiene mayor velocidad.

Al ejecutar la tarea de compartir archivos es necesario determinar inicialmente los paquetes y servicios necesarios para que se pueda efectuar dicho proceso y estos se pueden ubicar en el menú software center donde se podrá seleccionar para este caso la herramienta File Server y Print Server a través de las cuales se lograra llevar a cabo la tarea correspondiente, lo anterior sin dejar de lado que se deben previamente crear las carpetas a compartir y deberán visualizar en el equipo cliente.

El proceso de habilitación del servicio de OpenVPN es muy sencillo y su configuración brinda multiplex opciones de control de acceso mediante tipos de autenticación que aseguran la conexión.

La actividad realizada sobre los servicios de DHCP, DNS y controladores de dominio permite conocer la utilidad que brinda cada uno en el momento de su implementación, la facilidad que nos brinda el servicio de DHCP para no tener que asignar direcciones IP a cada equipo que se conecta a una red, sin duda alguna nos ahorra demasiado tiempo, y nos ayuda a evitar cometer errores humanos en el momento de su asignación, de igual manera se logra evidenciar la importancia de tener un servicio de DNS y controladores de dominio, para que sea más fácil acceder a cualquier pagina web para los usuarios finales, ya que es más fácil memorizar un nombre de pagina que una dirección IP especifica para cada sitio que visitemos.

## **8 REFERENCIAS.**

- [1] *Sanz Mercado, P. (2014). Seguridad en linux:guía práctica. Editorial Universidad Autónoma de Madrid. (Páginas. 13 - 26). elibro.https://elibronet.bibliotecavirtual.unad.edu.co/es/ereader/unad/53966?pag e=13.*
- *[2] Servidor de impresión. (2022, 20 de enero). Wikipedia, La enciclopedia libre. Fecha de consulta: 04:24, diciembre 10, 2022 desde https://es.wikipedia.org/w/index.php?title=Servidor\_de\_impr esi%C3%B3n&oldid=141088086..*
- *[3] File server: definición y aspectos básicos. (n.d.). IONOS Digital Guide. Retrieved December 10, 2022, from https://www.ionos.es/digitalguide/servidores/know-how/fileserver/*
- *[4] VPN — NethServer 7 Final. (s. f.). Recuperado 8 de diciembre de 2022, de https://docs.nethserver.org/en/v7/vpn.html.*
- [5] *Juan Estuardo Hernandez*. (2018). Nethserver Small Business - Controlador de Dominio híbrido. [http://911](http://911-ubuntu.weebly.com/nethserver) [ubuntu.weebly.com/nethserver](http://911-ubuntu.weebly.com/nethserver)